# **iOS 用 DRY Remote TypeC** *DRY Remote TypeC*

#### スマートフォンと弊社ドライブレコーダーを無線LAN接続することにより、ドライブレコーダーの録画ファイルをスマートフォンで再生したり、 スマートフォンから録画操作や各種設定を行うことができます。

※対象機種などは弊社ホームページをご覧ください。

※無線LAN接続の操作手順はドライブレコーダー取扱説明書を参照ください。

※このクイックガイドはDRY-SV8100dに接続した場合の表示で記述しています。

※接続する機種によっては、表示が異なることがあります。

## **初めてご使用される場合**

### ■ アプリ起動時に表示される画面に沿って操作してください。

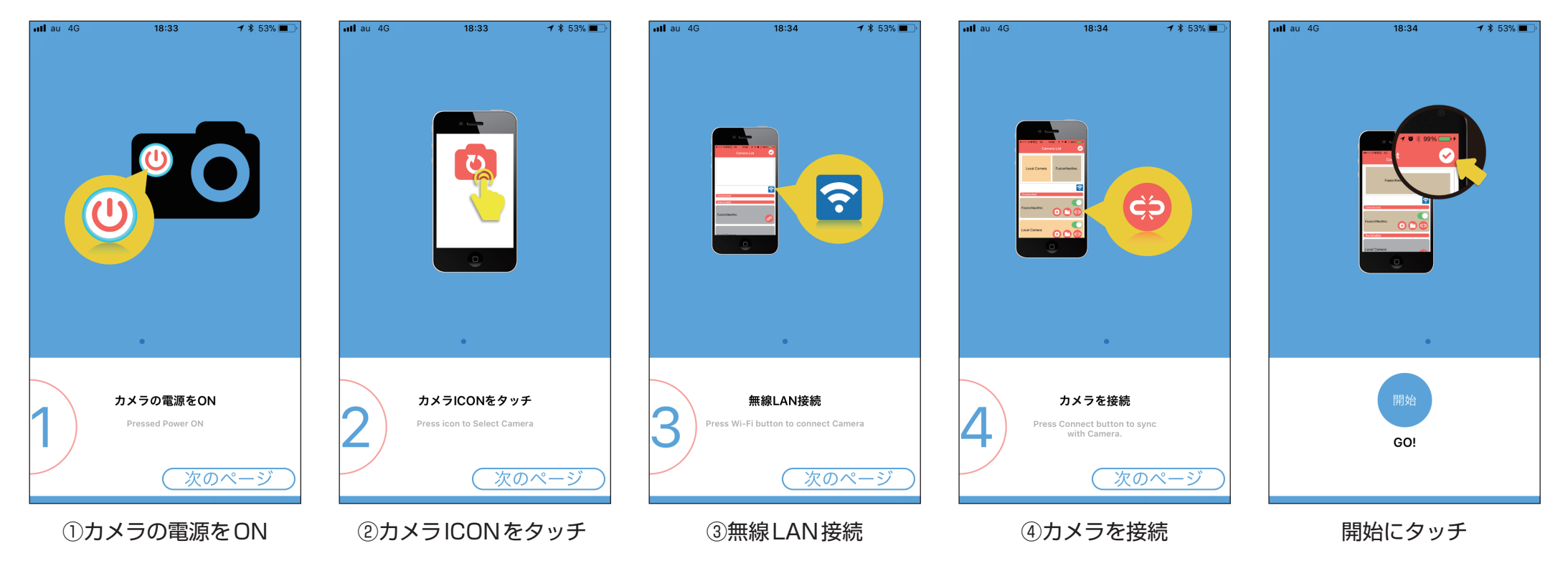

### **画面について**

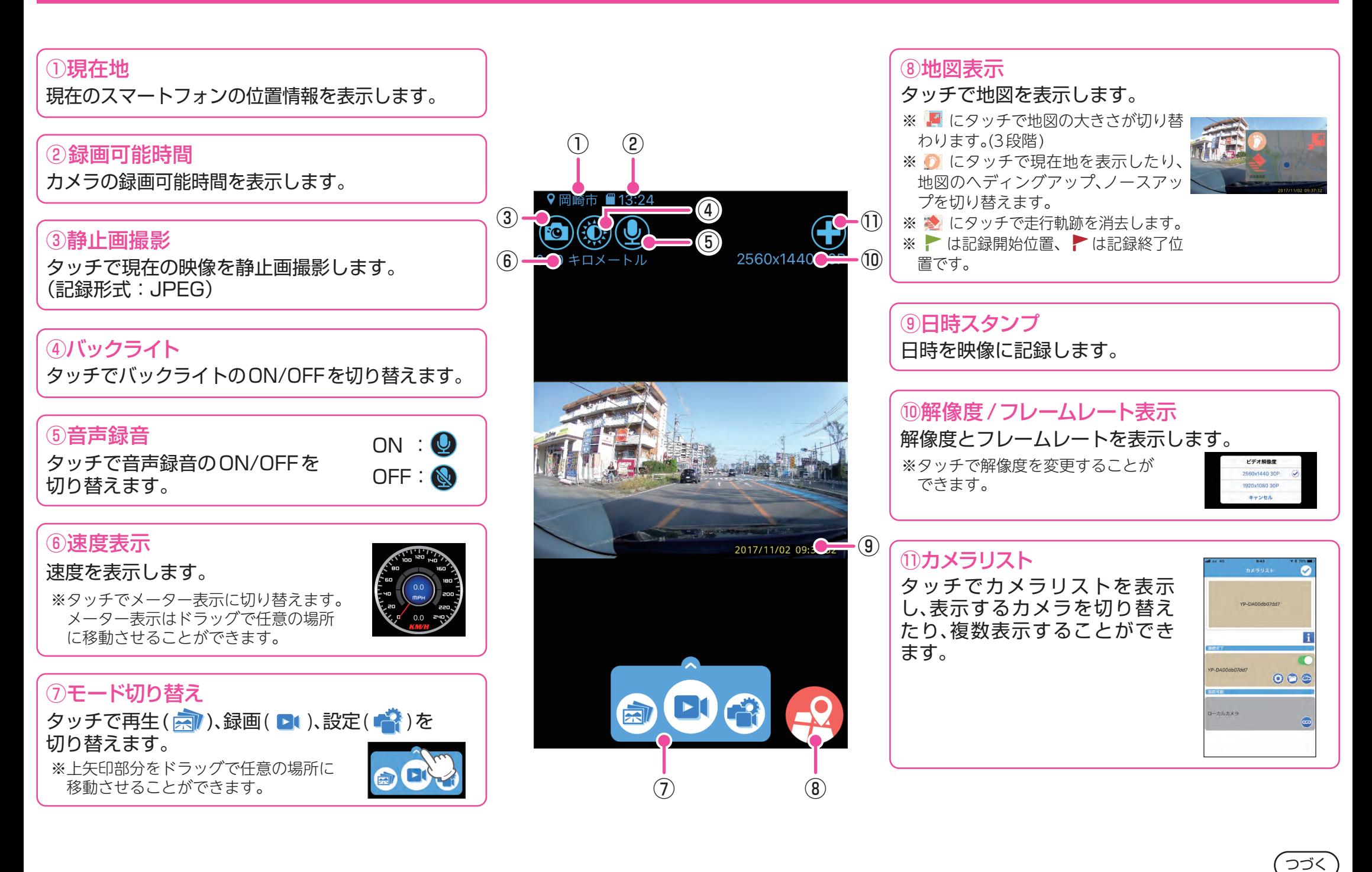

#### **設定**

## $\blacksquare$ 設定画面を表示する①

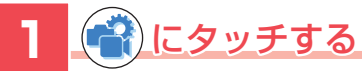

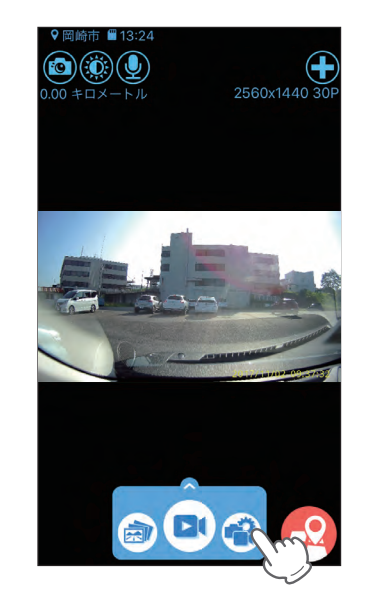

# 2 (<del>費) (その他設定)にタッチする</del>

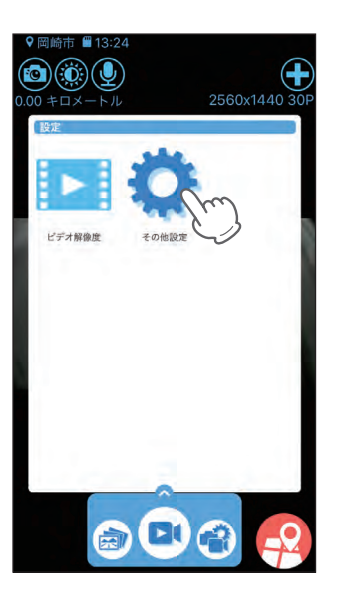

### ドライブレコーダー設定画面を表示 します。 ※ 2 (ビデオ解像度)にタッチす るとビデオ解像度のみ設定でき ます。 ビデオ解像度 2560x1440 30P  $\odot$

1920x1080 30P

キャンセル

## ■ 設定画面を表示する2

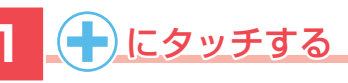

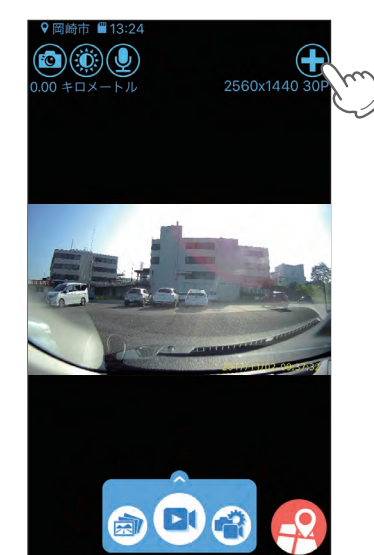

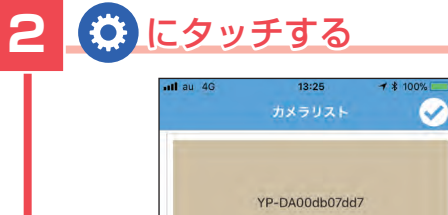

提続完了

接続可能

ローカルカメラ

YP-DA00db07dd7

 $\mathbf{1}$ 

 $\odot$ 

GRO

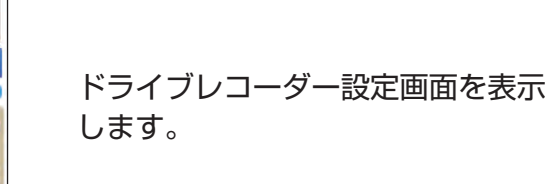

#### ■ 設定画面

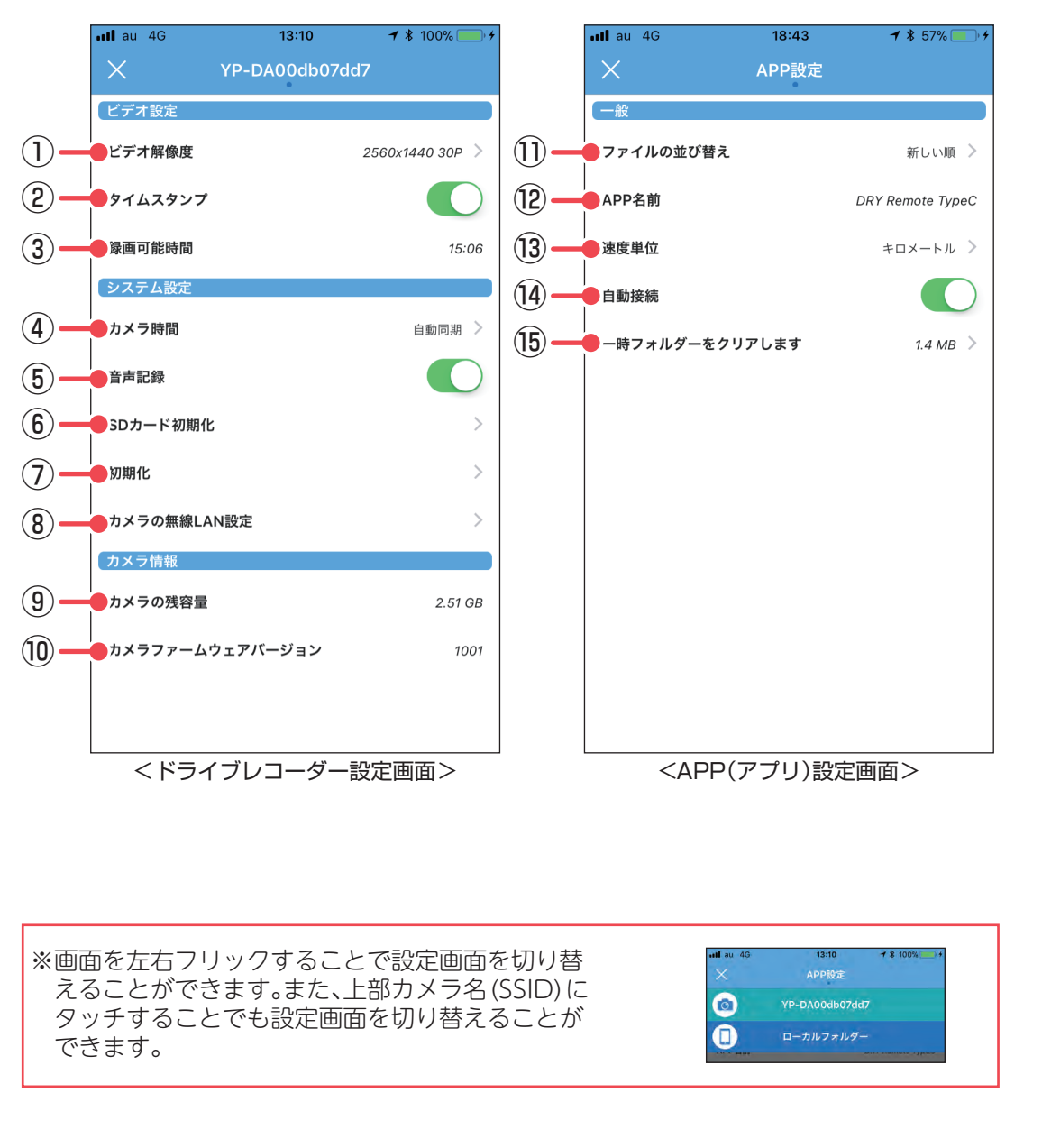

★:初期値 ●:ドライブレコーダー側でも設定できます

つづく

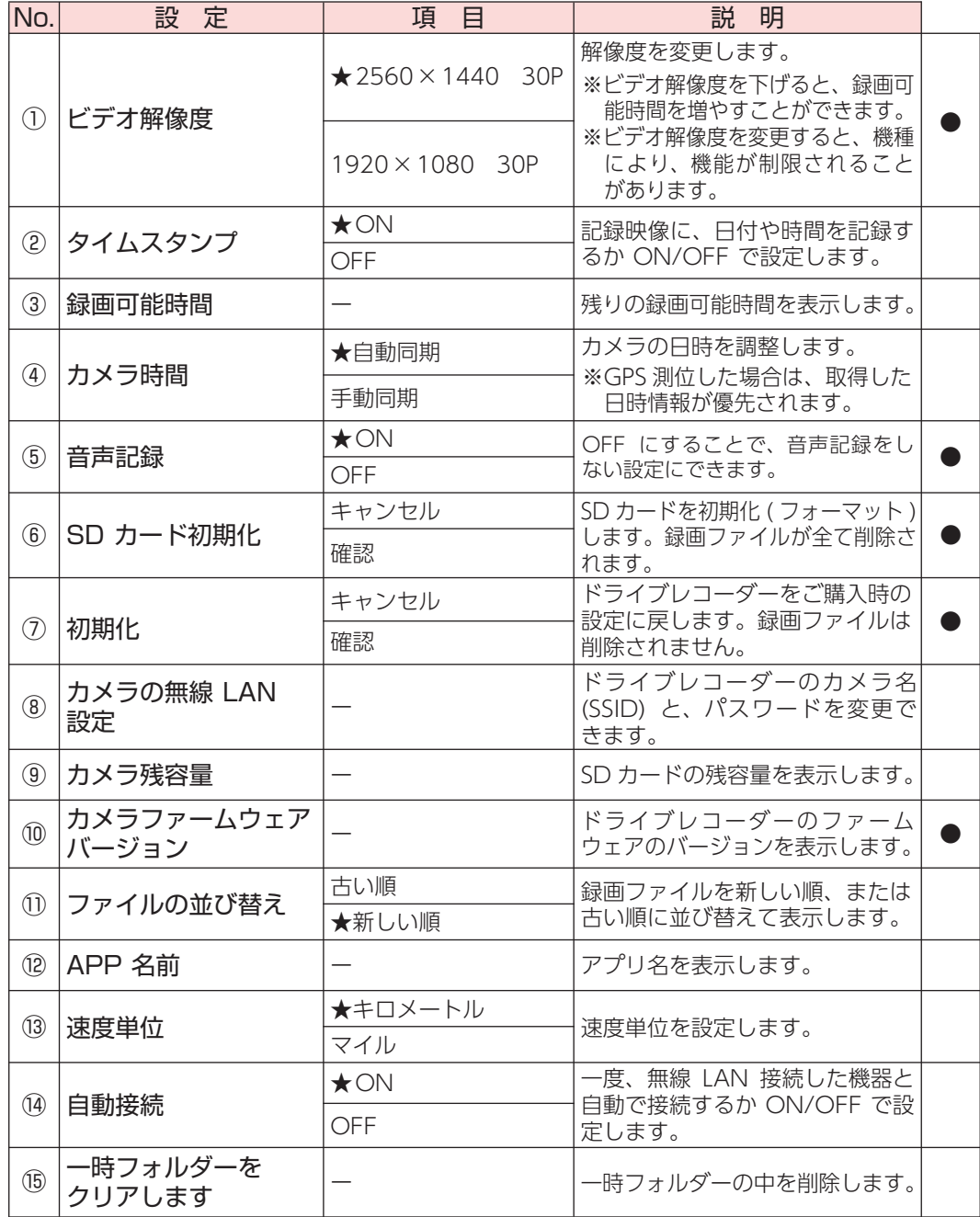

## **録画**

# ■ 録画開始 ■ 録画停止

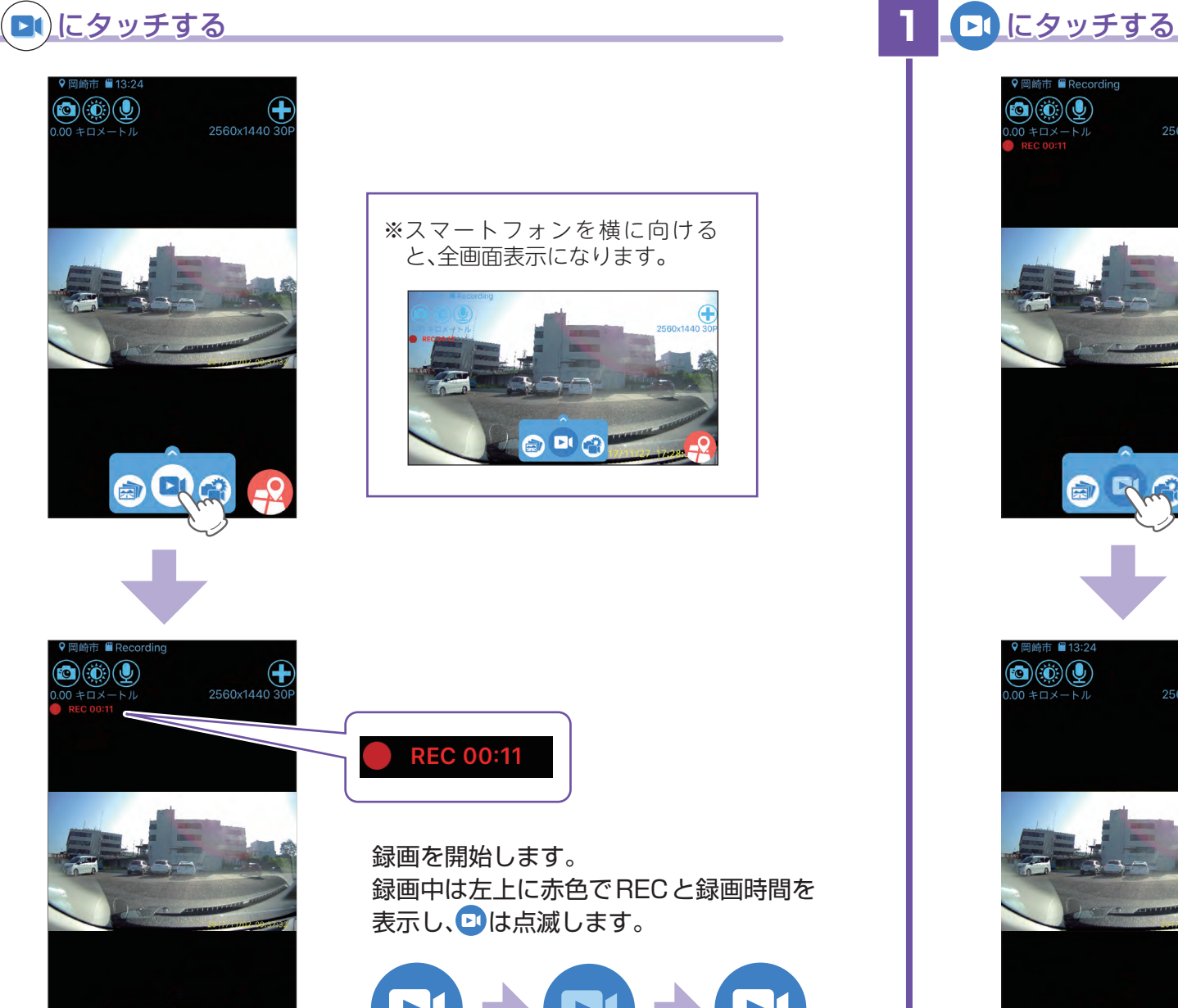

 $0 = 0.2$ 

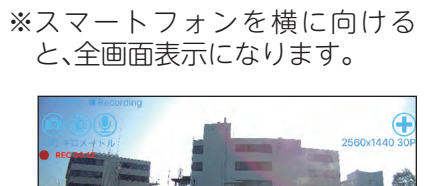

**DI CR** 

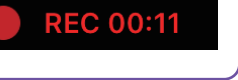

録画を開始します。 録画中は左上に赤色でRECと録画時間を ます。

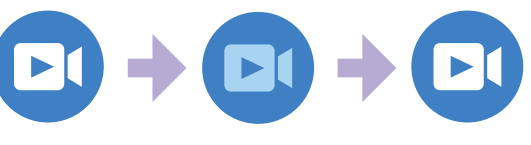

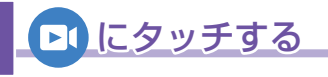

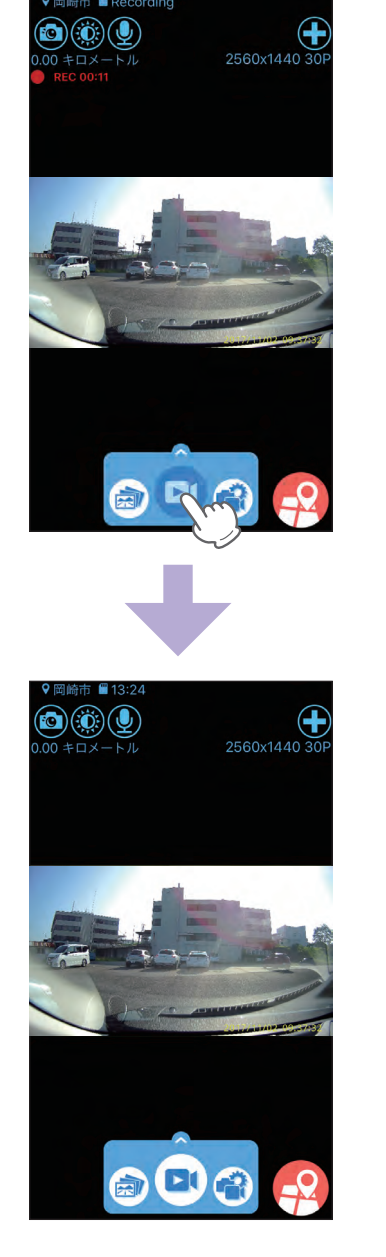

録画を停止します。

つづく

#### **再生**

#### 録画ファイルを再生する

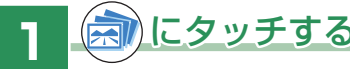

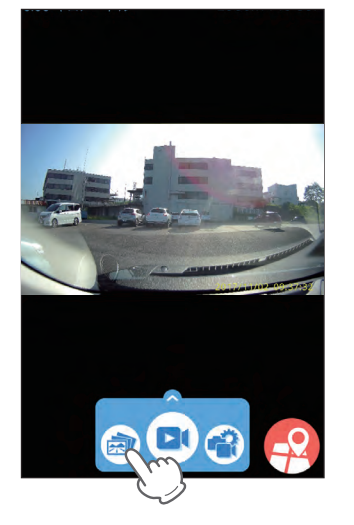

## **2 録画ファイルにタッチする**

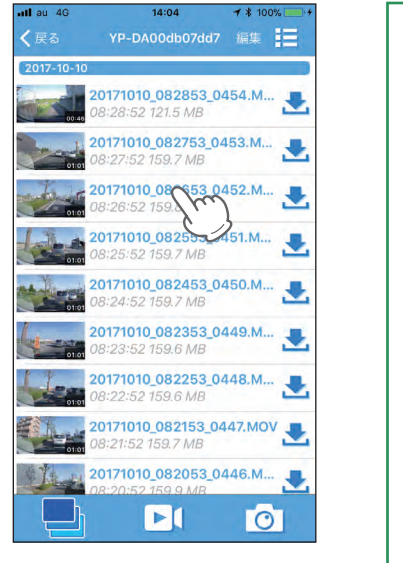

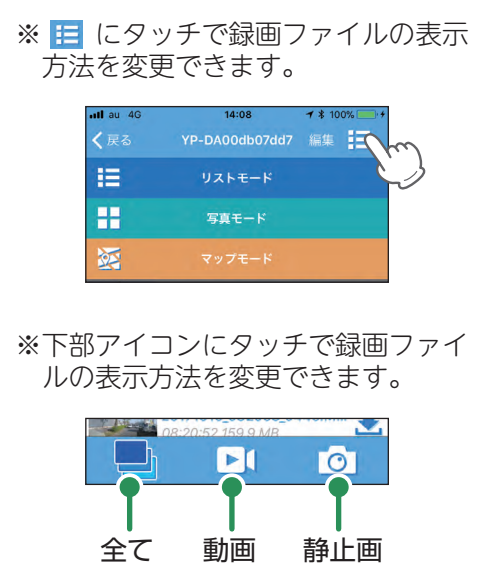

# **1** にタッチする **3** にタッチする

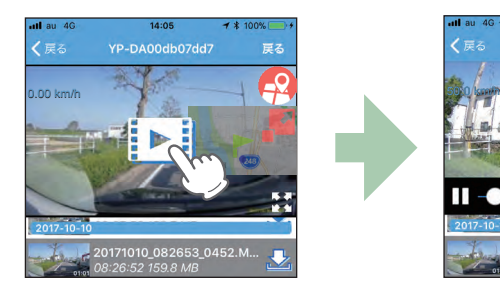

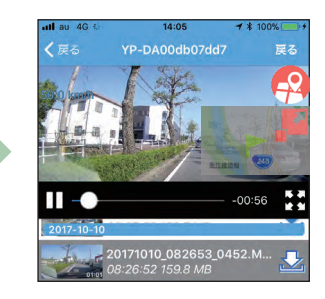

#### 録画ファイルを再生します。 ※左にスワイプすると次のファイル、右にスワイプすると 前のファイルを表示できます。

■ 再生画面

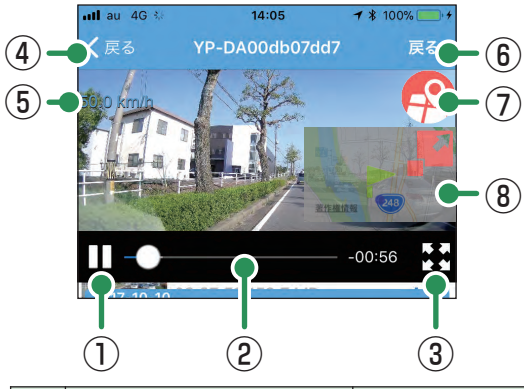

※数秒でタイムラインなどの表示 は消えます。再度表示する場合 は、画面にタッチしてください。 ※スマートフォンを横に向けると、 全画面表示になります。

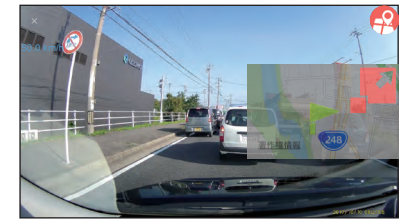

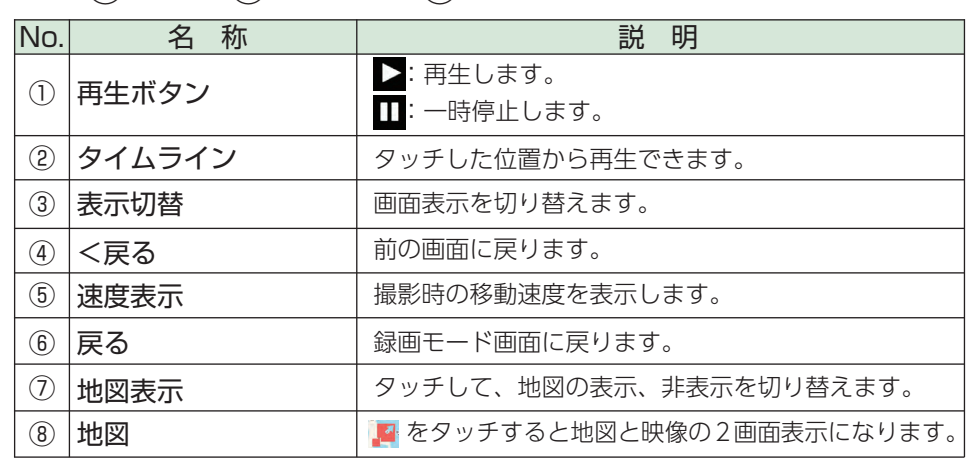

※ ⑤⑦⑧は、スマートフォンを使って録画した場合のみ表示されます。

#### **コピー**

### ■ スマートフォンにコピーする

**1** にタッチする

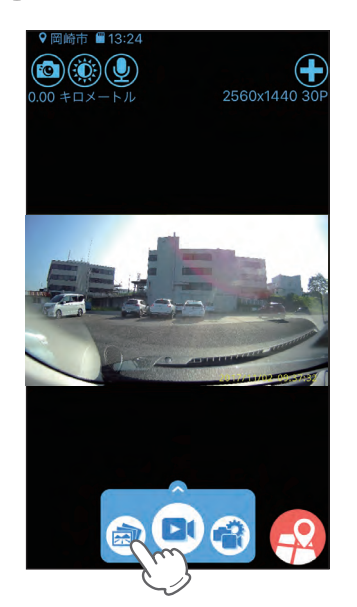

# 2 コピーしたい録画ファイルの <mark>ス</mark>にタッチする

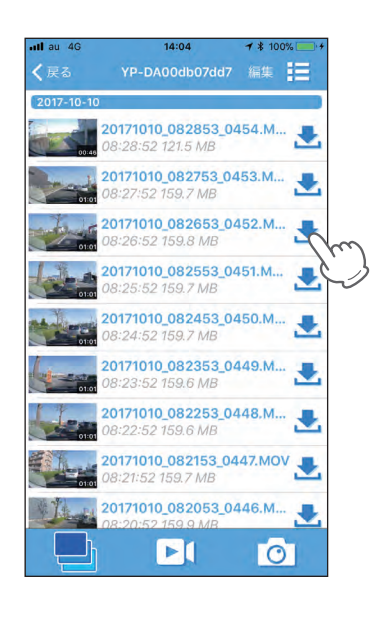

スマートフォンにコピーが完了すると になります。

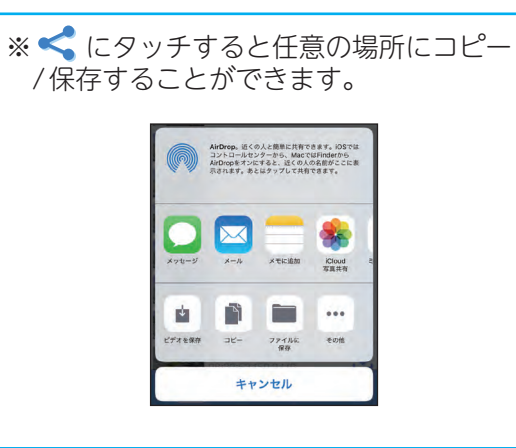

※複数の録画ファイルをコピーする場合は[編集]から複数コピーできます。

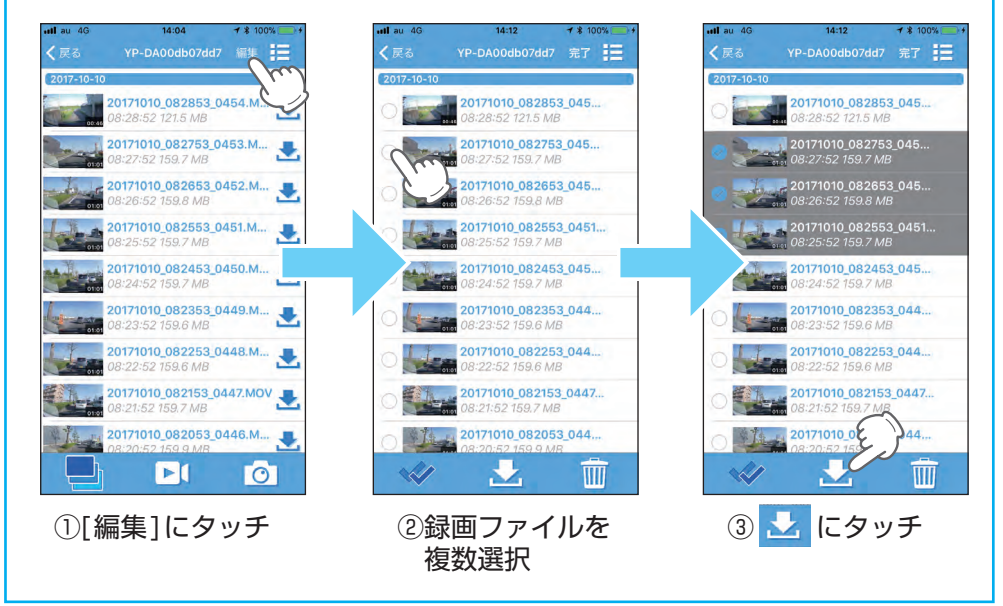

※ファイルリスト画面のローカルフォルダーに保存されます。

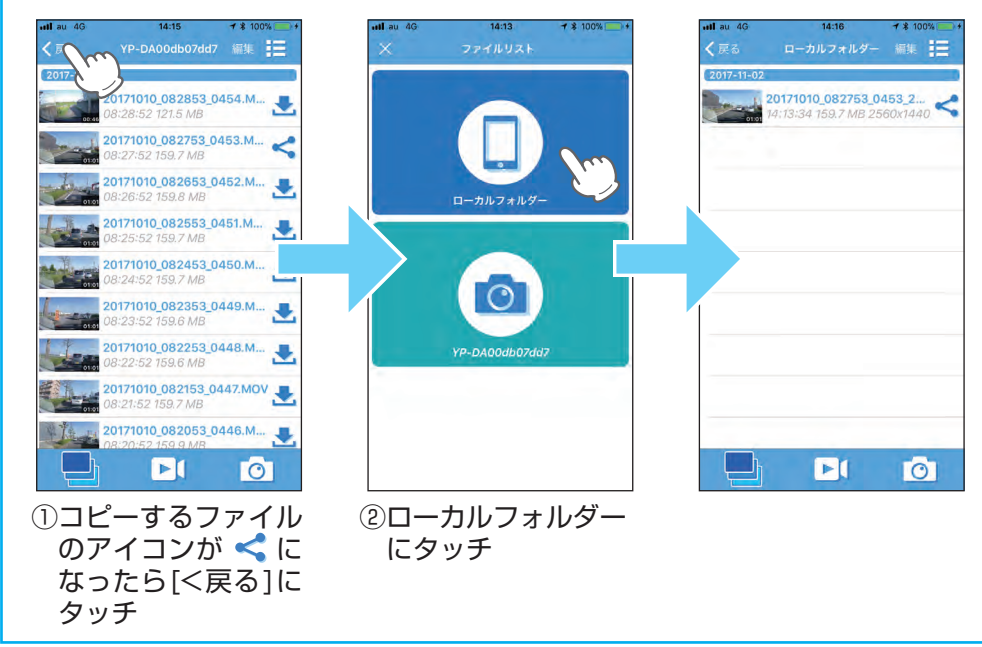

つづく

#### **削除**

### 録画ファイルを削除する

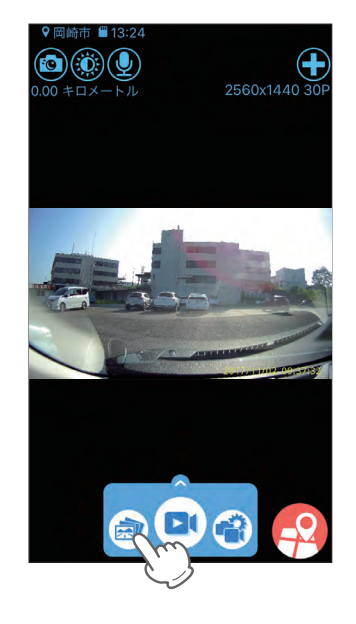

# **2** [編集]にタッチする **4** にタッチする

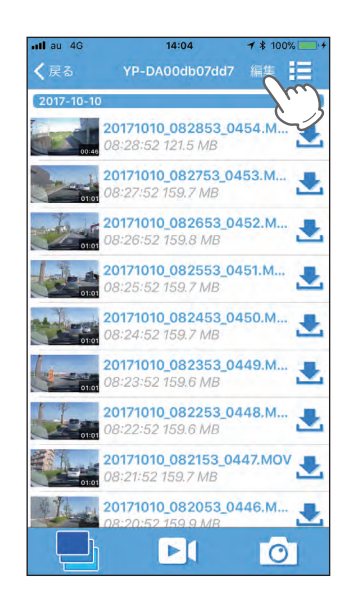

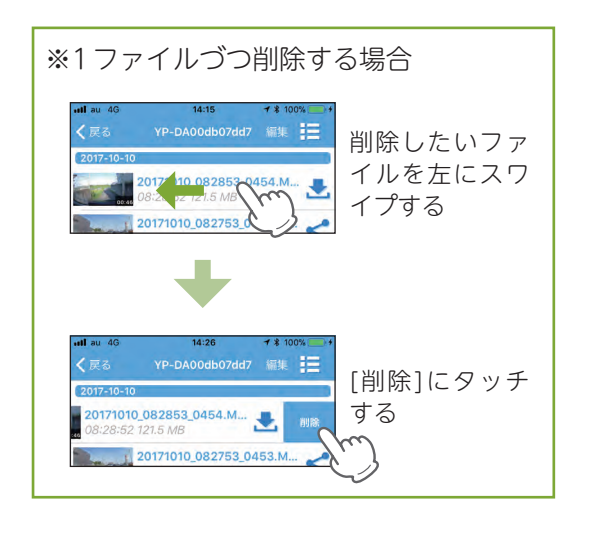

# **1** にタッチする **3** 削除したい録画ファイルの ○ にタッチする

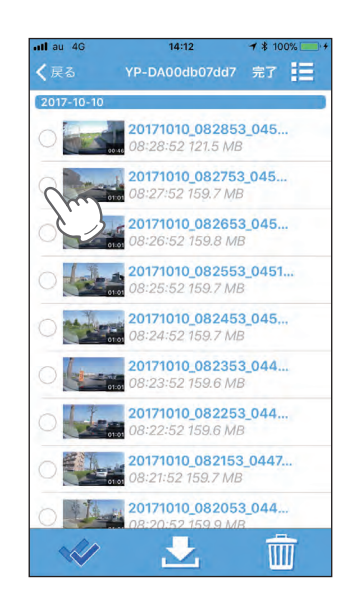

#### ※全ての録画ファイルを選択する場合は、 アイコンにタッチしてください。

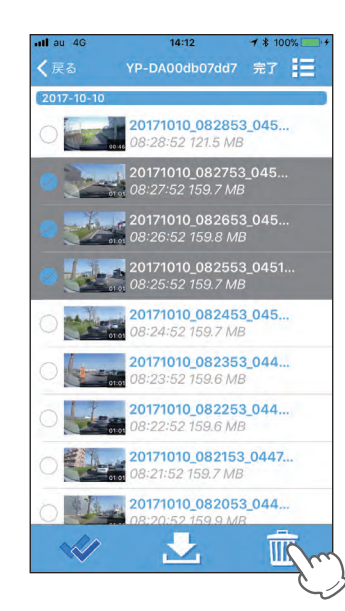

#### 録画ファイルを削除します。

ー 8 ー